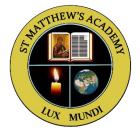

## Joining an Achieve Class with a Code

1. On your home page, click on the 'My Courses' tab.

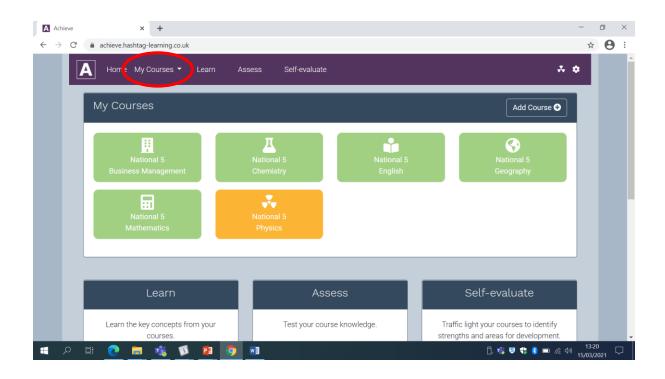

2. A drop down menu will appear and you should click on 'Join Classes'.

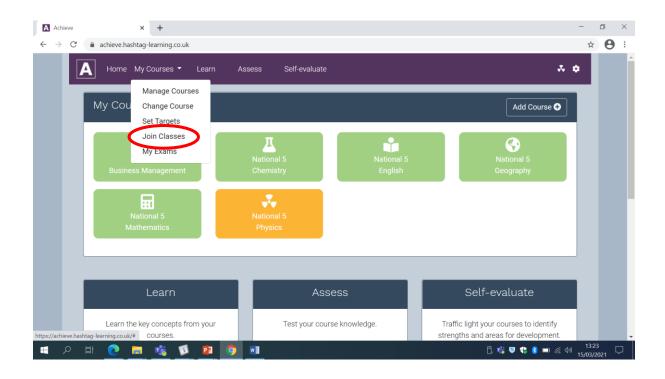

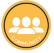

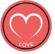

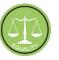

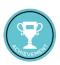

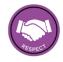

3. All of the courses that you selected when setting up your account will appear, an example can be seen below. To input the code for a particular class click on the '+' symbol under 'Join Class'.

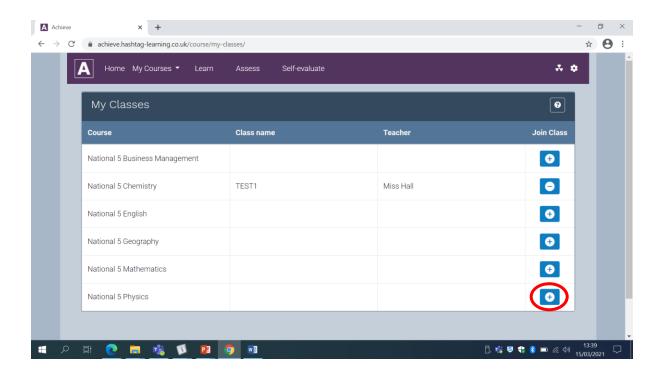

4. You should then type or copy and paste the code into the box and click 'Join'.

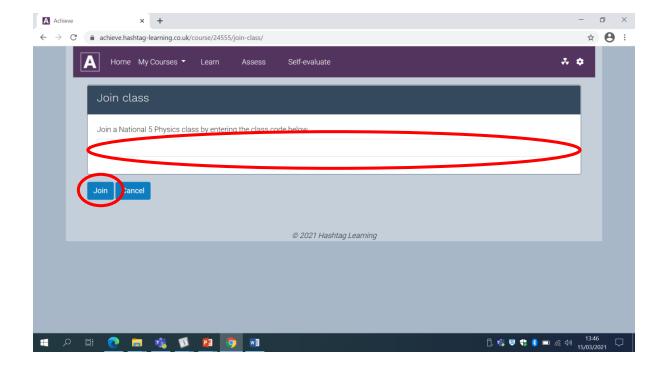

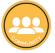

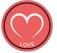

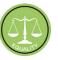

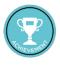

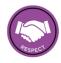

5. The class name and your Teacher's name will appear next to the name and level of the course.

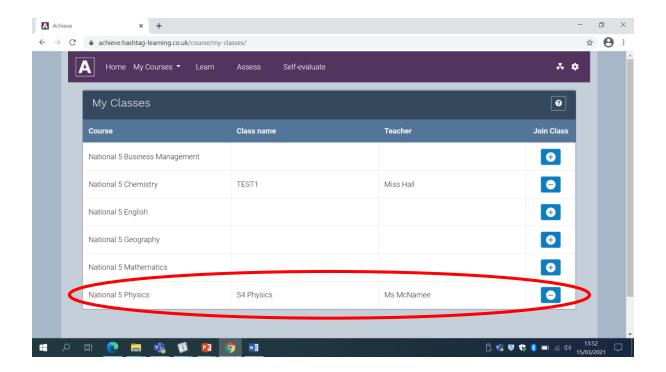

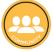

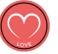

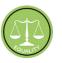

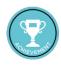

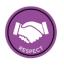